## **How to enter time in TimesheetX**

- 1. Hourly student employees can visit the TimesheetX Portal through [TigerHub,](https://registrar.princeton.edu/tigerhub) or the [Student Employment](http://www.princeton.edu/se) and [Graduate School](https://gradschool.princeton.edu/costs-funding/graduate-student-hourly-employment) websites.
- 2. From the TimesheetX portal, click "Student Employees and then "My Timesheets."

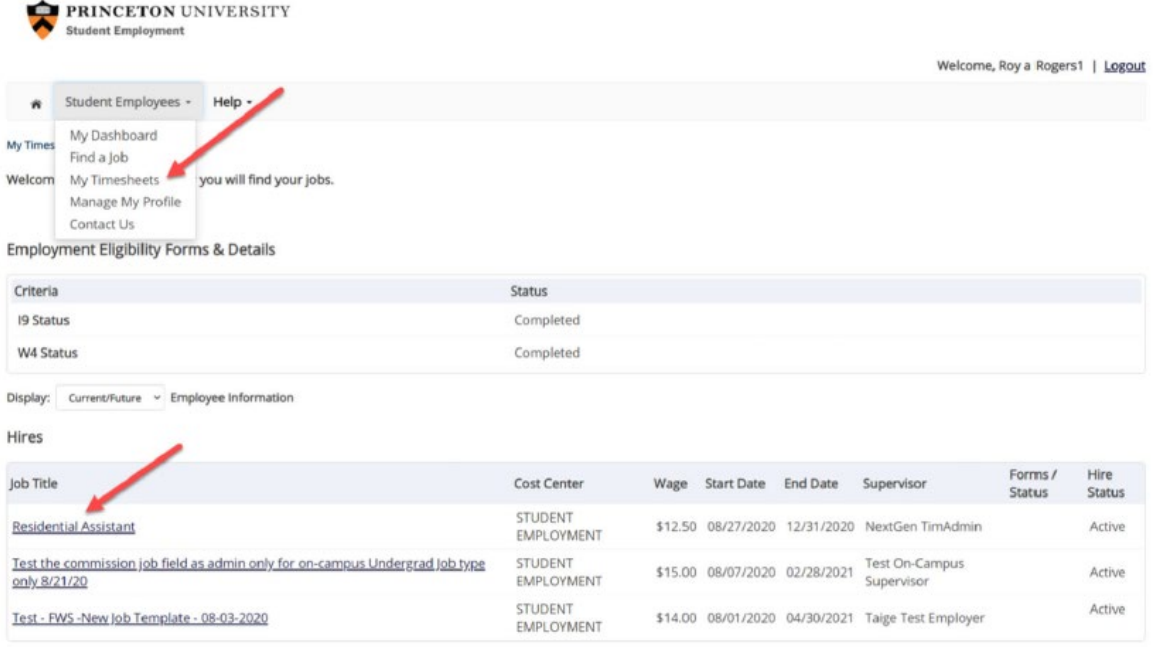

3. Once you have selected a job, you should be able to click "Start time sheet." Please choose the correct pay period.

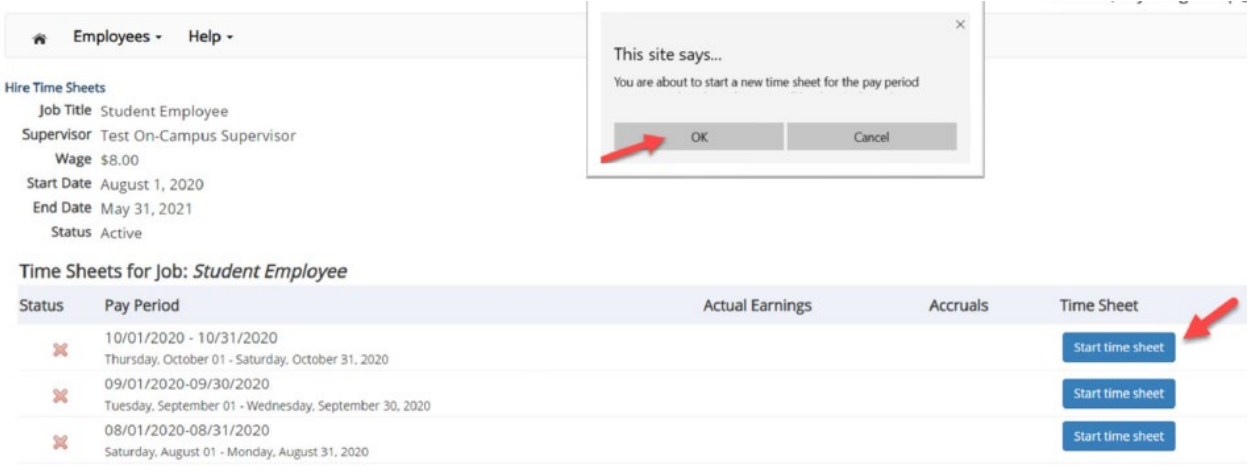

4. Once in the timesheet, click "Add New Entry" to submit your time for the day. Specify time worked via the drop-down menu, and click "Add" when you are finished with the entry. If you are using sick time, please change the pay code to "New Jersey Sick."

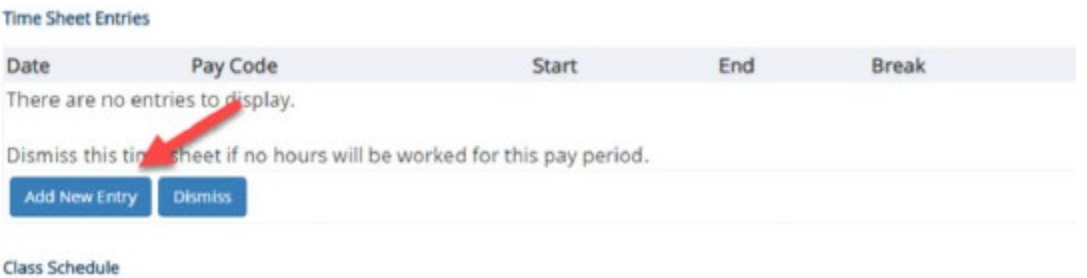

**5.** Once you are finished entering time, click "Return to Hire**"** or exit your browser. **NOTE: DO not click "Submit Time Sheet" unless it is the end of the pay period and you have completed all time entries for your job.** 

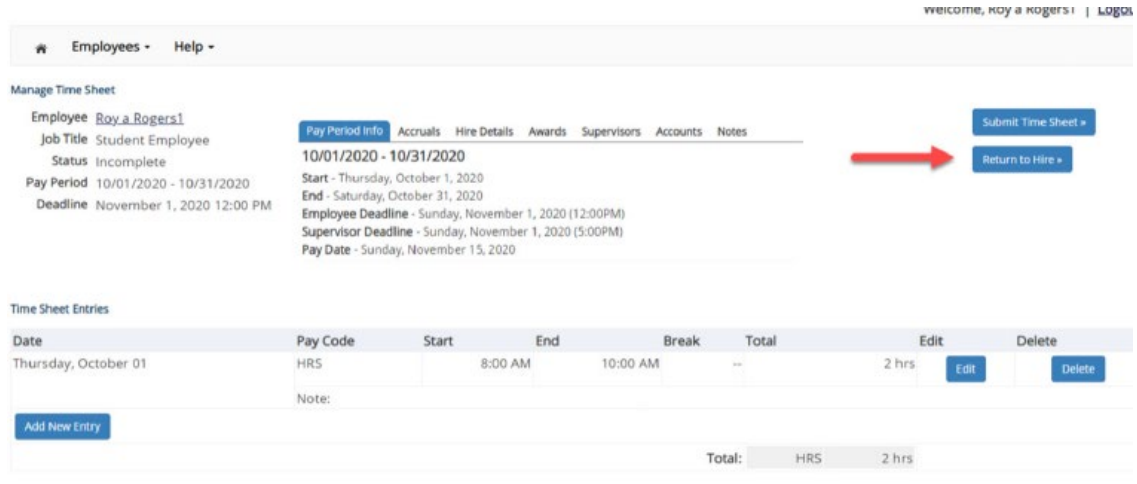

**6.** When you have submitted all time entries for the pay period, Click "Submit Time Sheet." **Note: Once you have submitted your time sheet, you will not be able to edit or add hours to the pay period**